#### **LearningApps.org**

Сайт LearningApps.org є додатком Web 2.0 для підтримки навчання і процесу викладання за допомогою інтерактивних модулів. Існуючі модулі можуть бути безпосередньо включені в зміст навчання, а також їх можна змінювати або створювати в оперативному режимі. Метою цього сайта є також накопичення інтерактивних вправ і можливість зробити їх загальнодоступним. Вони мають свою цінність, а саме - інтерактивність.

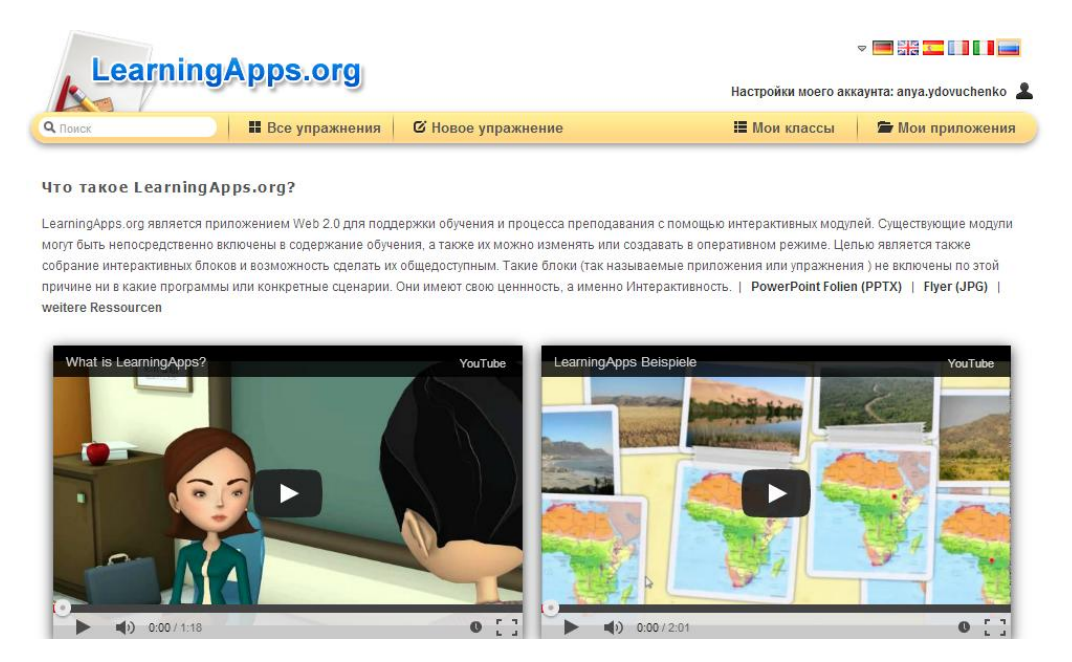

#### **Як застосувати LearningApps в шкільному курсі?**

Наприклад, для початкової школи бажано наявність інтерактивної дошки, щоб за допомогою яскравих інтерактивних завдань (вікторини, кросворди, слова з літер, пазли тощо) урізноманітнити способи навчання.

Старша та середні школи можуть опрацьовувати завдання як на уроках, так і в позаурочний час завдяки інтернетпосиланням на вправи.

Сайт представлений 5 мовами: англійською, німецькою, італійською, французькою та російською. Але для створення вправ розкладка клавіатури української мови сприймається без помилок, проблеми можуть виникнути при виконанні вправ, які вимагають прямого введення українських літер (і,ї, є) з клавіатури. Мова встановлюється з натисканням на прапор відповідної країни.

Даний ресурс можна спробувати без реєстрації, але для збереження результатів та їх публікації потрібно зареєструватися: "Подать заявку". При

реєстрації з'являється нова можливість - створювати свої класи, додавати до них користувачів. Додані користувачі можуть виконувати задані вправи, або самі створювати нові завдання.

Створені інтерактивні вправи можна переглядати в різних режимах:

- А. відкрити на сайті в розділі "Мои приложения" або при переході за адресою-посиланням в режимі реального часу;
- Б. використовувати посилання повноекранного перегляду;
- В. скачувати у вигляді SCORM модуля (натиснути на зображення папки біля слова SCORM, вправа зберігається на комп'ютері і може виконуватися в автономному режимі).

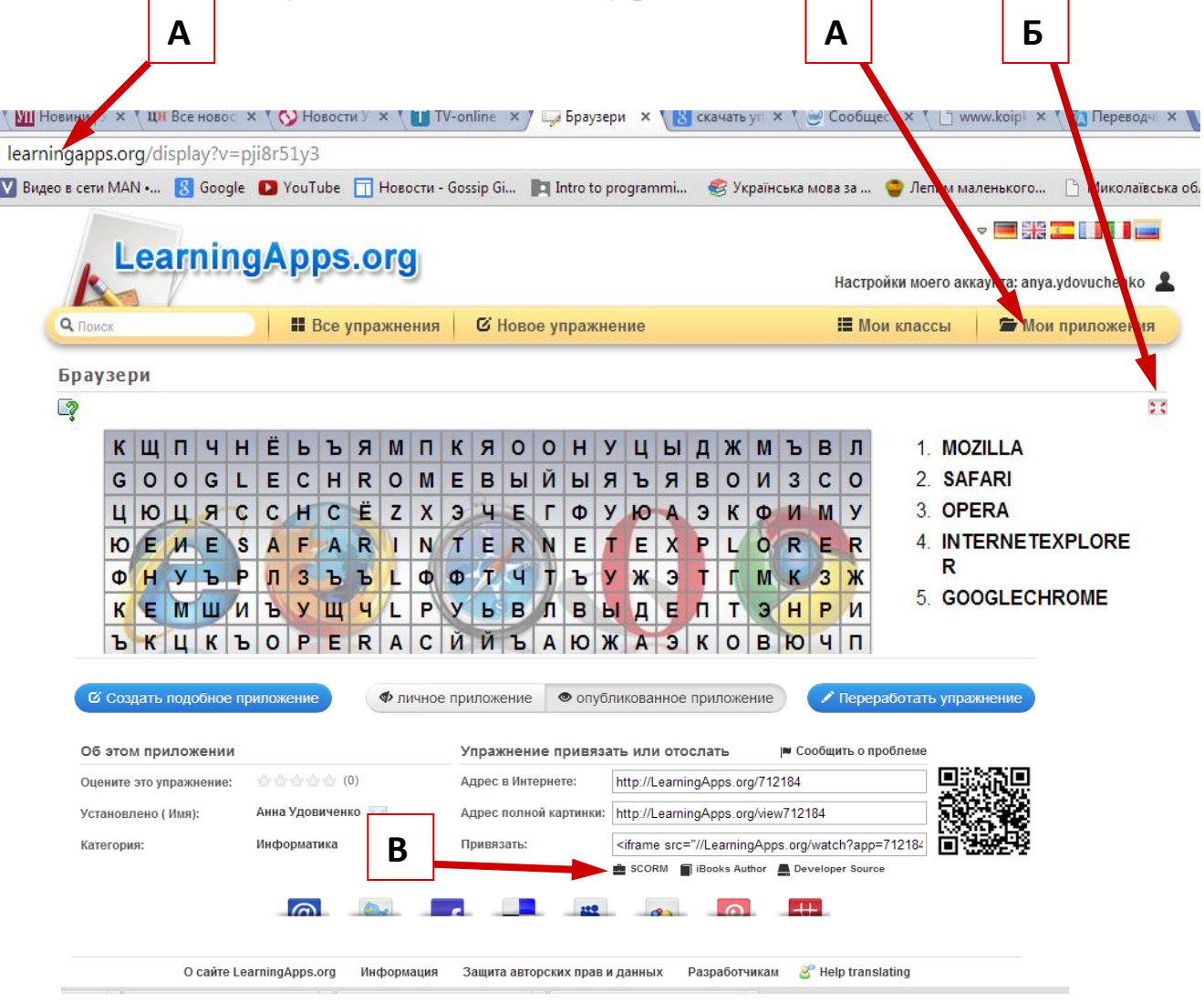

В розділі "Все упражнения" зібрані готові до використання вправи по тематично-предметним категоріям.

### **Вправи**

Розглянемо використання даного сайту для створення вправ "Класифікація" та "Впорядкування".

### Створення нової вправи "Класифікація".

1. Обрати розділ "Новое упражнение"

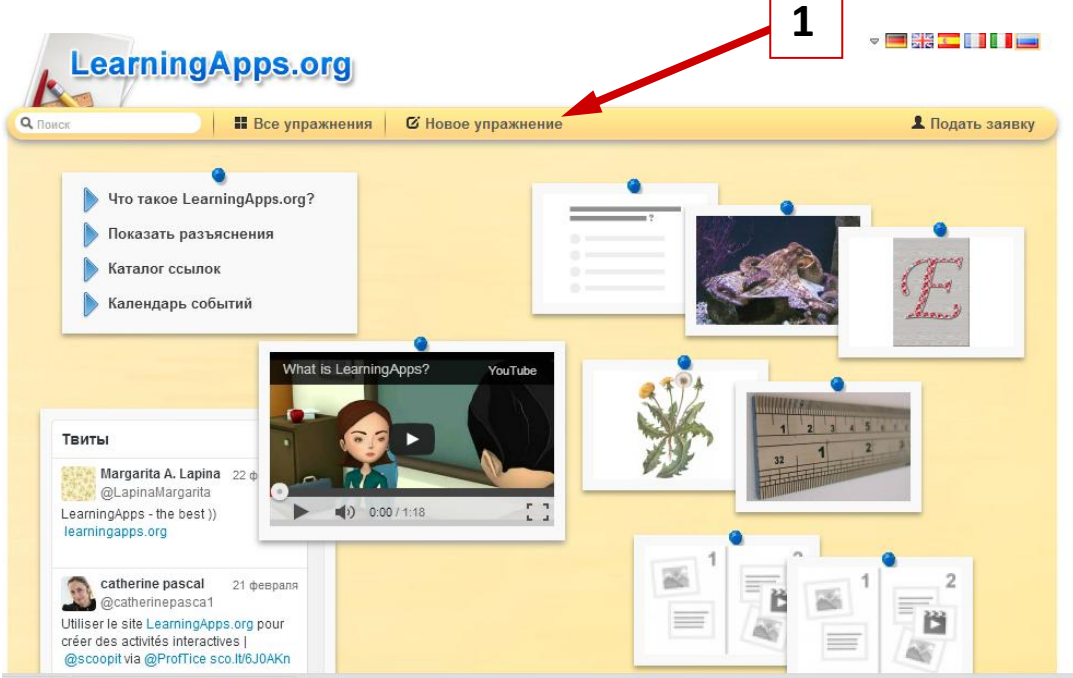

## 2. Вибрати вид інтерактивного завдання "Класифікація".

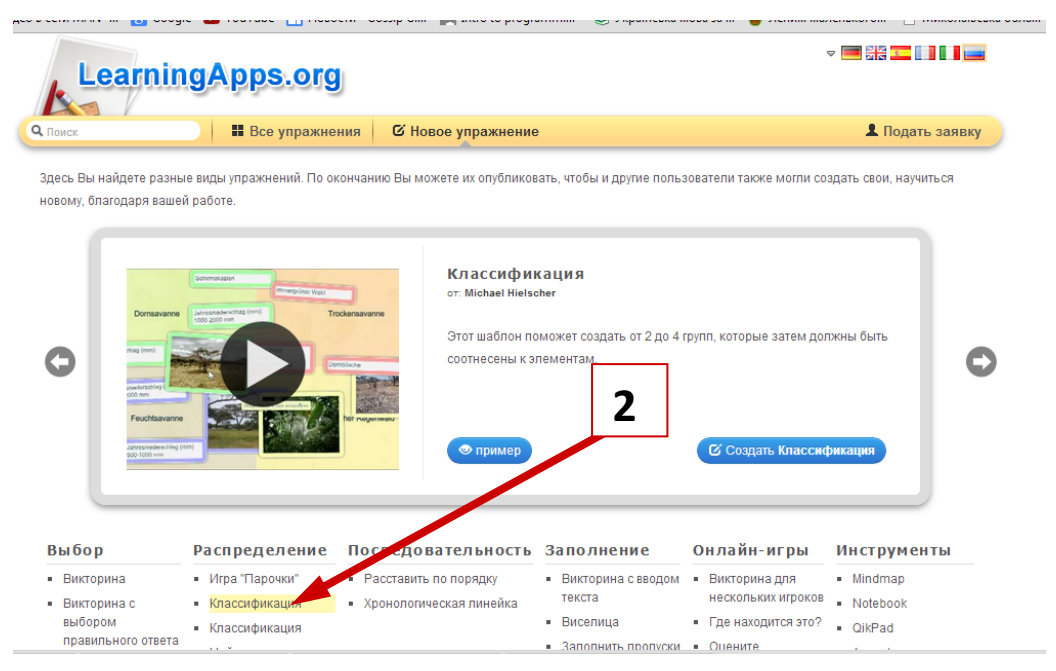

3. Натиснути кнопку "Создать Классификация".

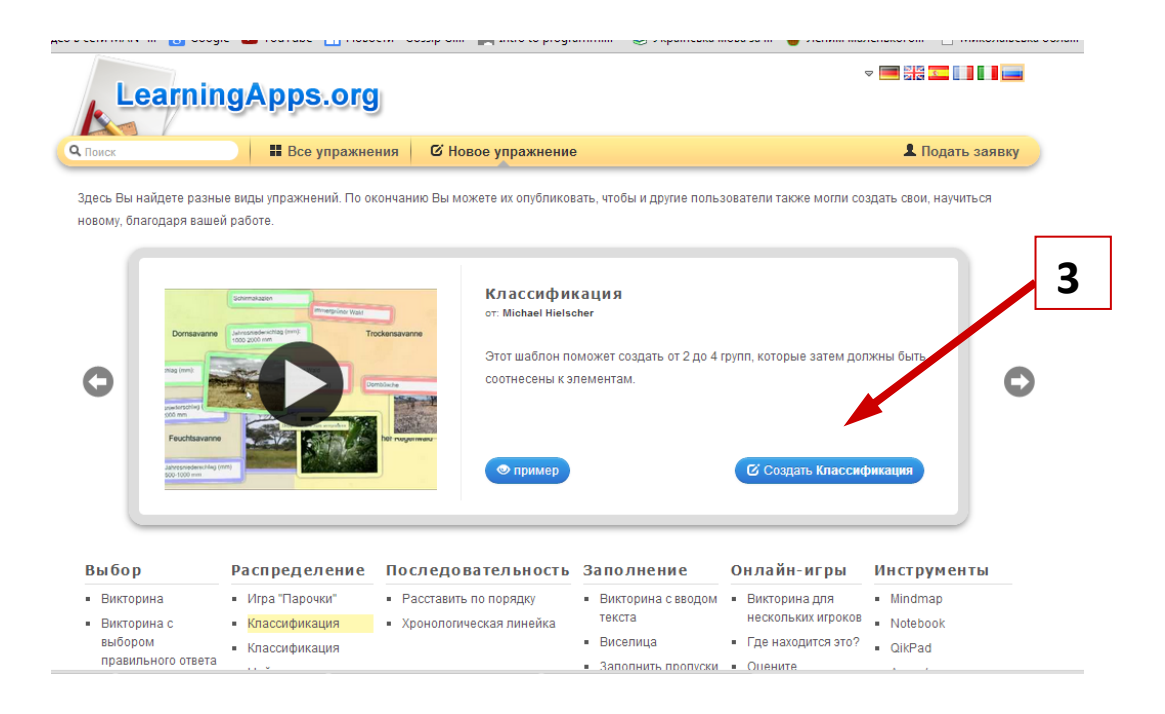

4. Введіть тип завдання та сформулюйте завдання для вправи.

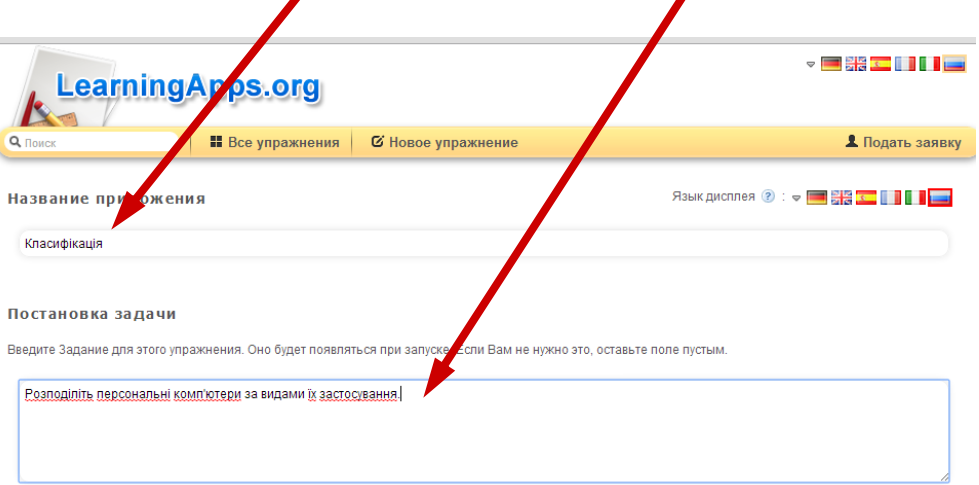

5. Введіть першу властивість класифікації (групу) як фон у вигляді тексту або малюнка

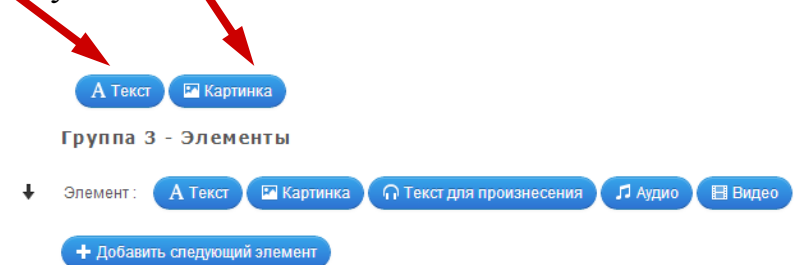

6. Введіть елементи першої групи **Фон - текст** Группа 1 - Задний фон Стаціонарні комп'ютери 霝  $\mathbf{A}$ Указание: Группа 1 - Элементы  $\ddot{\phantom{1}}$ Элемент:  $\mathbb{Z}$ **В Выберите картинку** «Размер: 600 х 621 | С редактировать изображение Указание: **Выберите картинку** Указание: 0 х 0 С редактировать изображение Указание:  $+1$ Элемент: • Размер: 576 х 488 **Выберите картинку** С редактировать изображение  $++$ Элемент: 侖  $\Box$ Указание: + Добавить следующий элемент **Елементи групи - малюнок Додавання нових елементів**

Для додавання малюнка натиснути "Выберите картинку" та перетягніть картинку з вікна папки в пунктирне поле

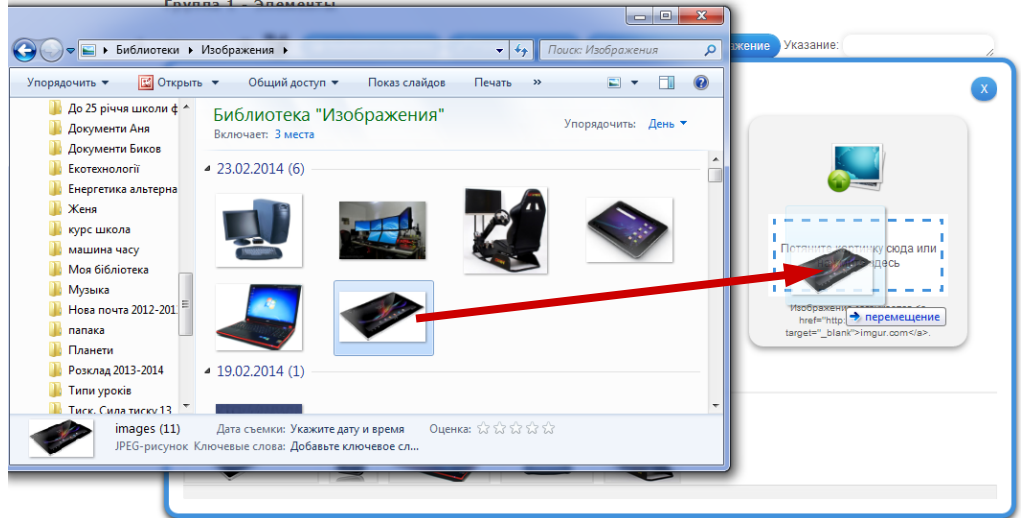

- 7. Продовжити вводити елементи всіх груп класифікації.
- 8. Введіть текст-підтримку для підтвердження вірного виконання вправи. Перегляньте вправу.

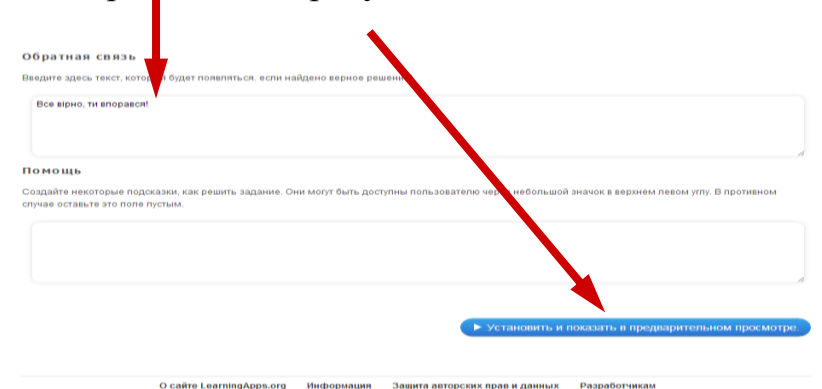

9. Збережіть вправу. Необхідно підтвердити реєстраційні дані.

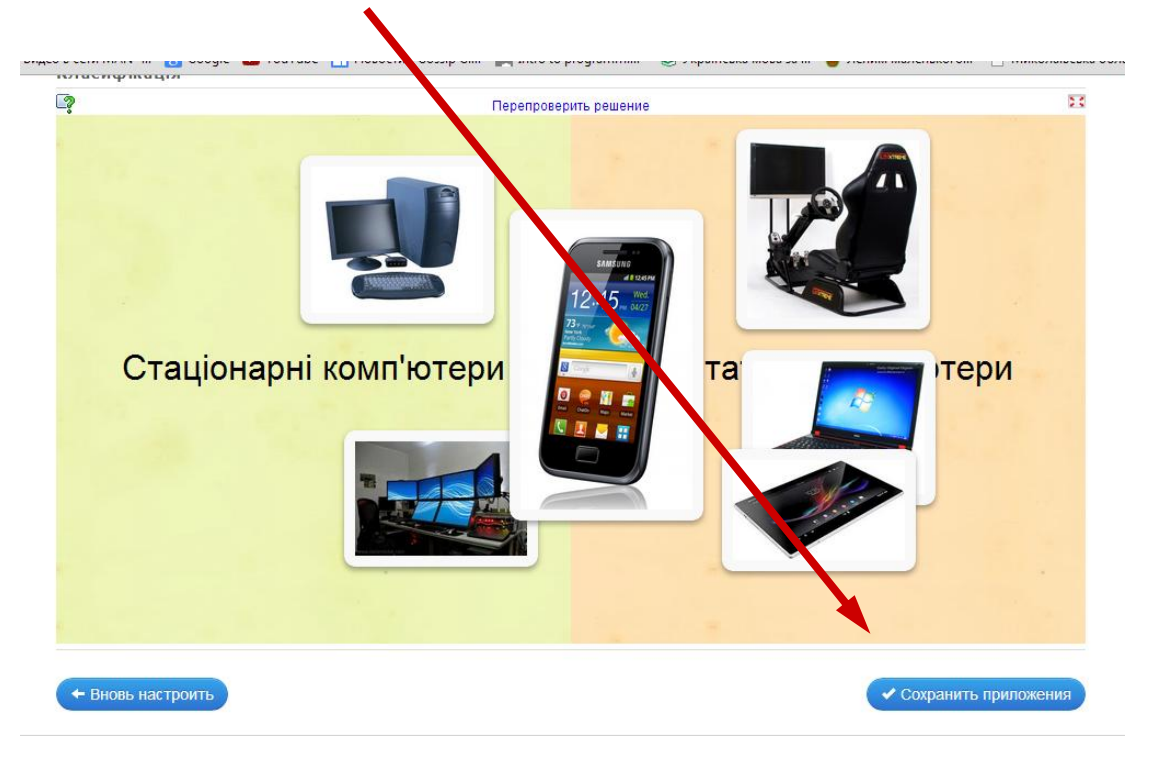

10. Вправа перейшла в розділ власних додатків. Для загального користування її необхідно опублікувати. Зайдіть в розділ "Мои

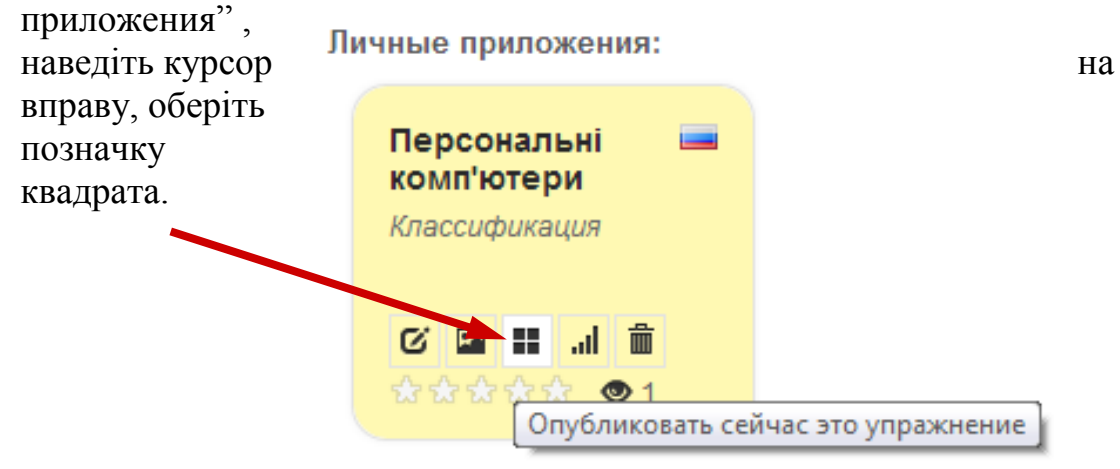

#### **В Предложить упражнение на пукликацию**

11. Заповніть бланк для опублікуванн Натиснути "Отправить формуляр"

12.Ваша вправа прийнята сайтом!

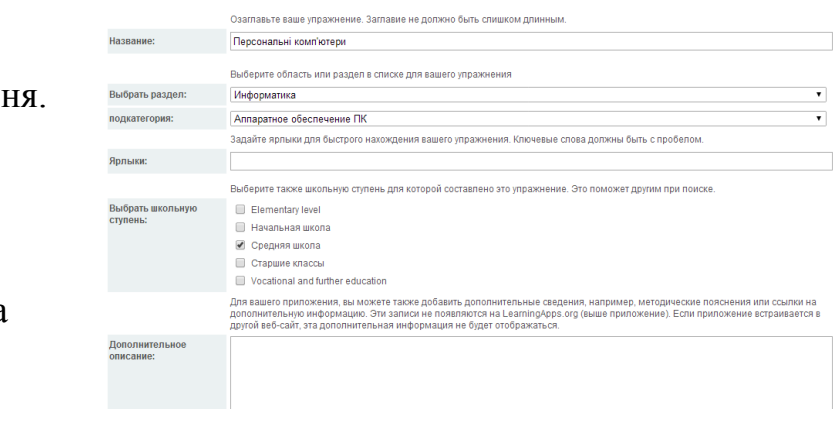

# Вправа "Впорядкування"

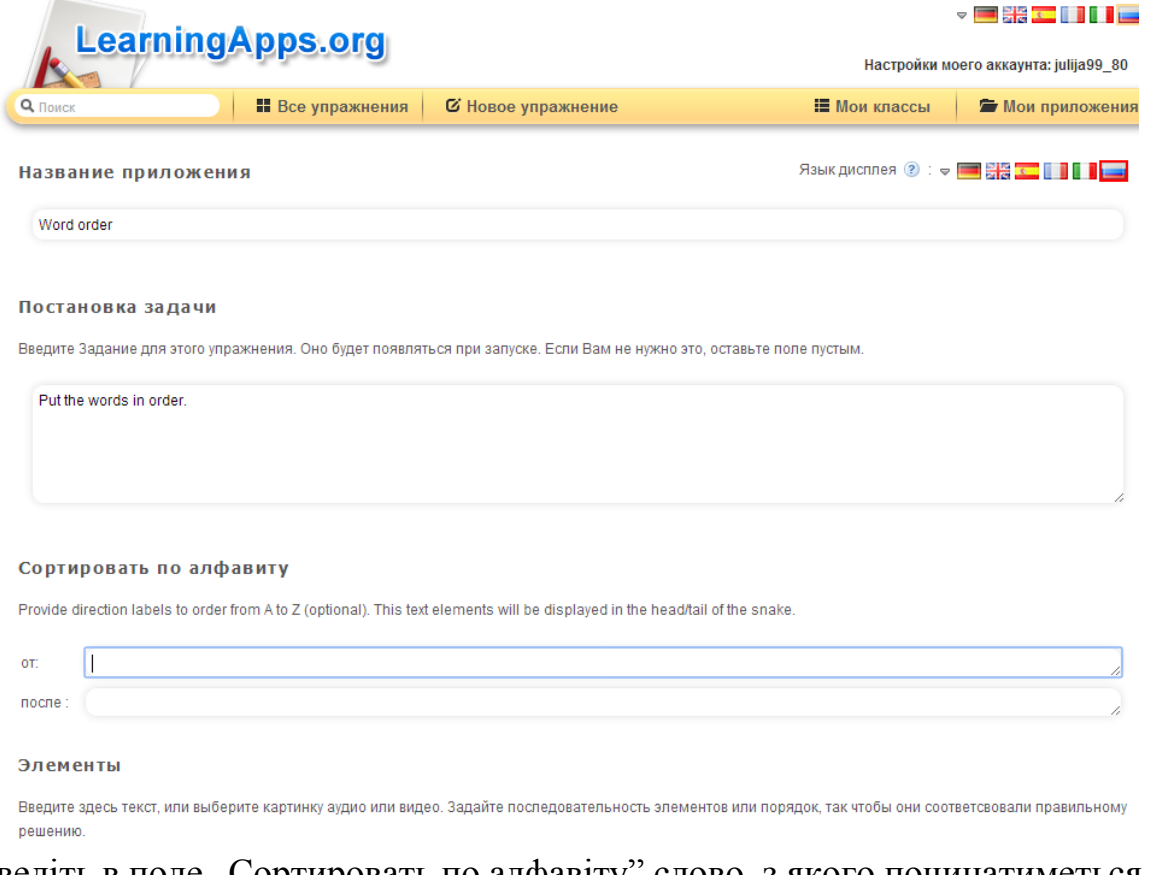

Введіть в поле "Сортировать по алфавіту" слово, з якого починатиметься вправа і яким буде закінчуватися вправа.

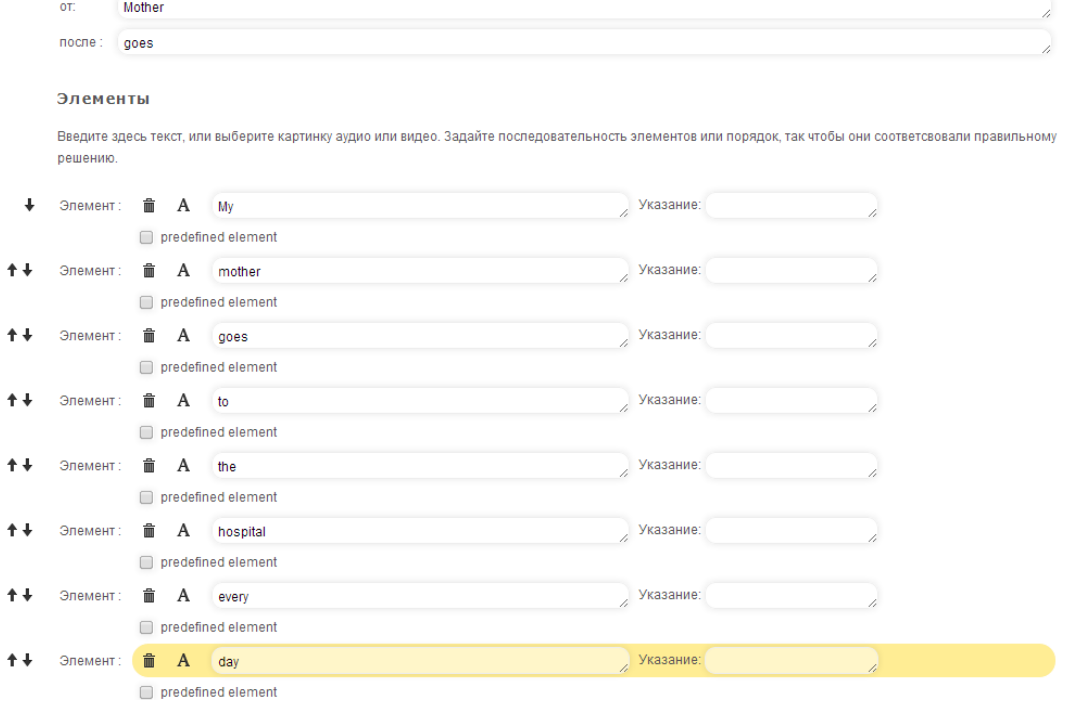

У поле "Элементы" вводимо слова в правильному порядку, додаючи нові елементи.

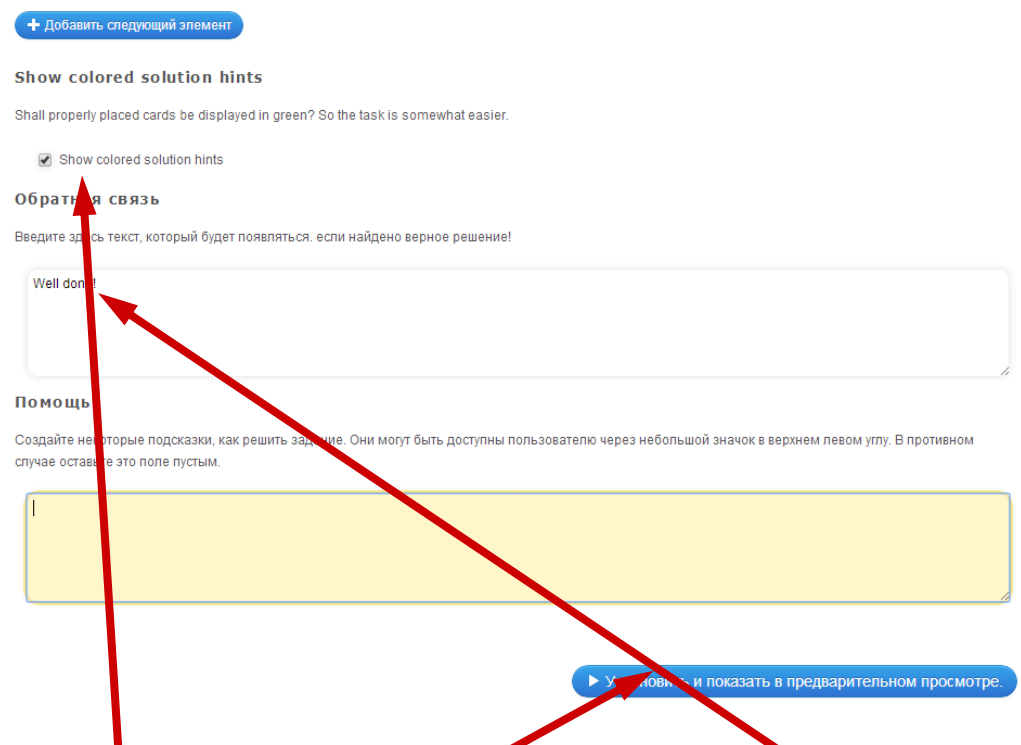

Встановіть прапорець для показу правильного розташування слів у реченні і блоки зі словами матимуть зелений колір. У поле "Обратная связь" введіть текст – підтвердження правильного виконання вправи. Натиснути кнопку "Установить и показать в предварительном просмотре". Перейти до виконання вправи.

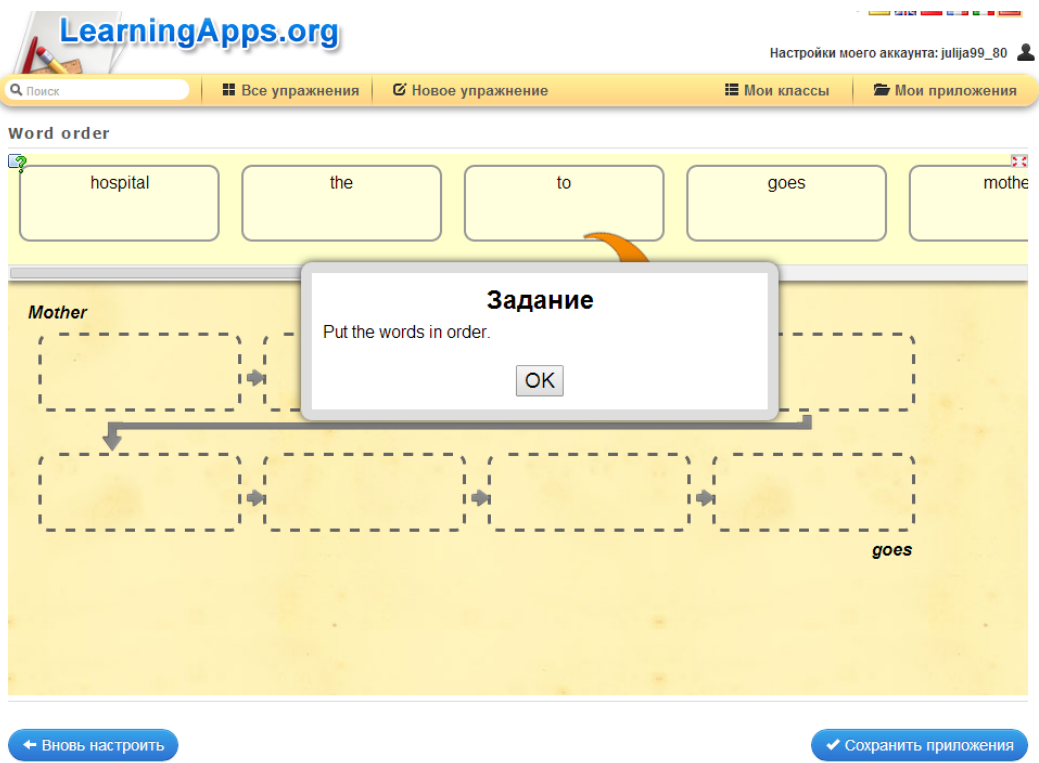

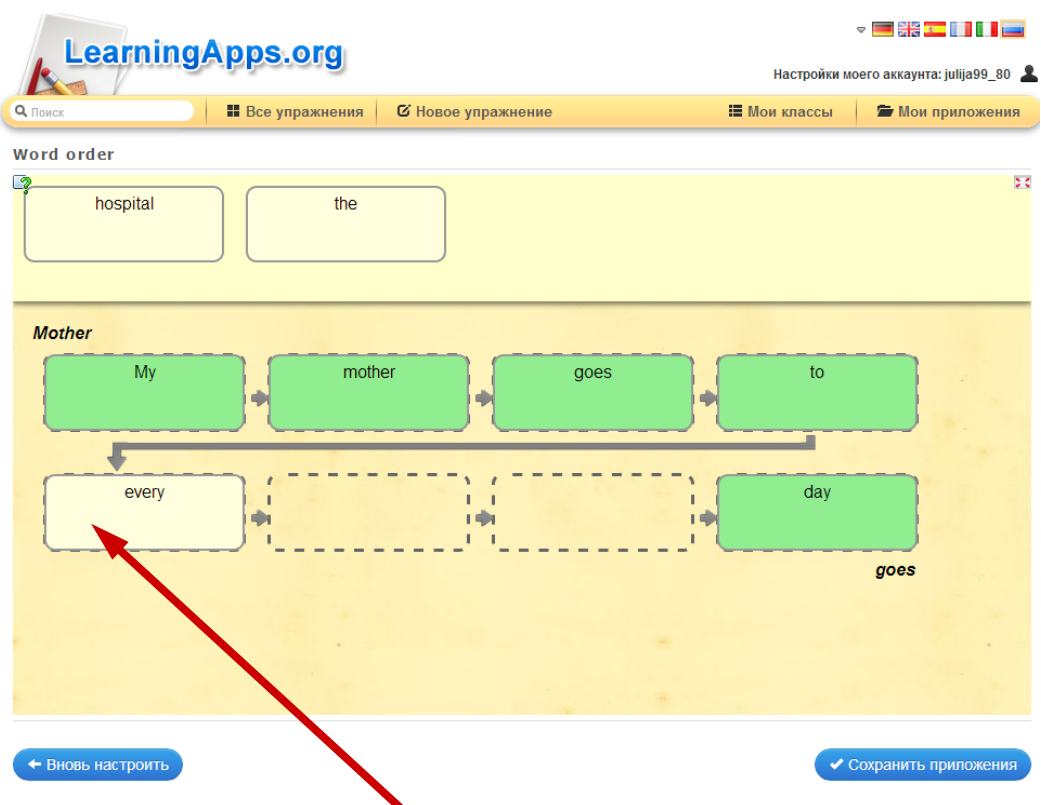

Перетягніть блоки зі словами в правильному порядку по ходу стрілок. Невірно встановлений блок матиме жовтий колір.

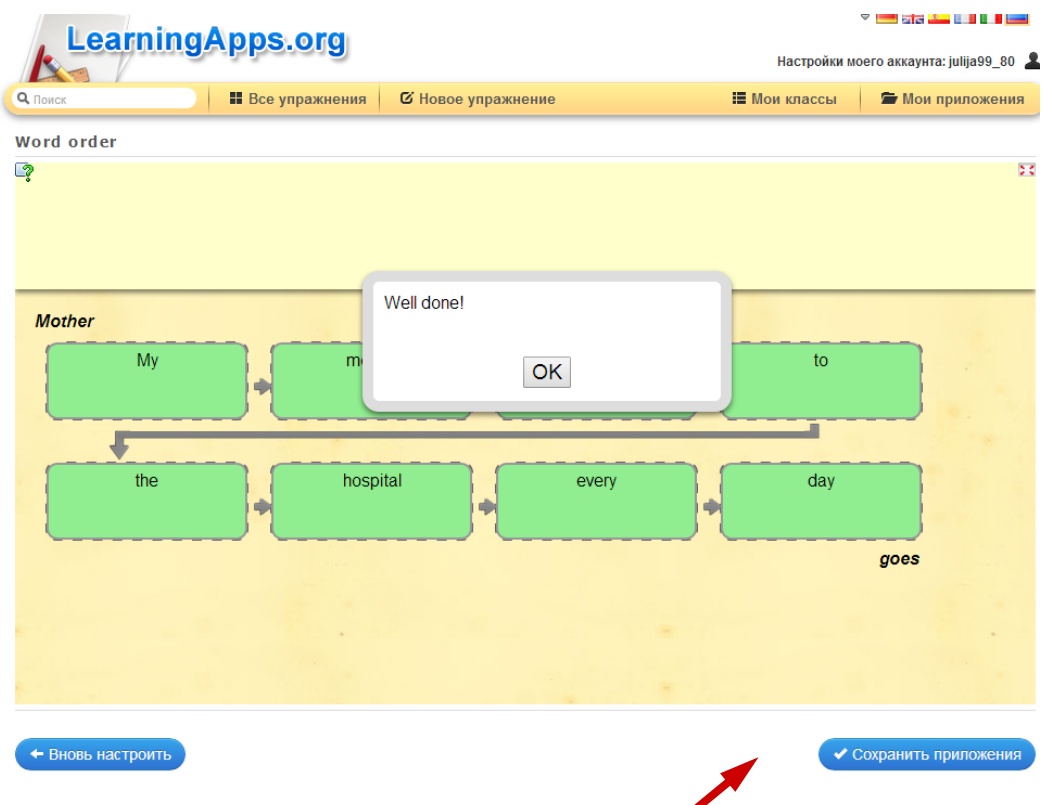

По закінченню виконання з'явиться вікно зтекстом-підтвердження правильного завершення вправи. Після опробування вправи збережіть її, натиснувши на кнопку "Сохранить приложение".

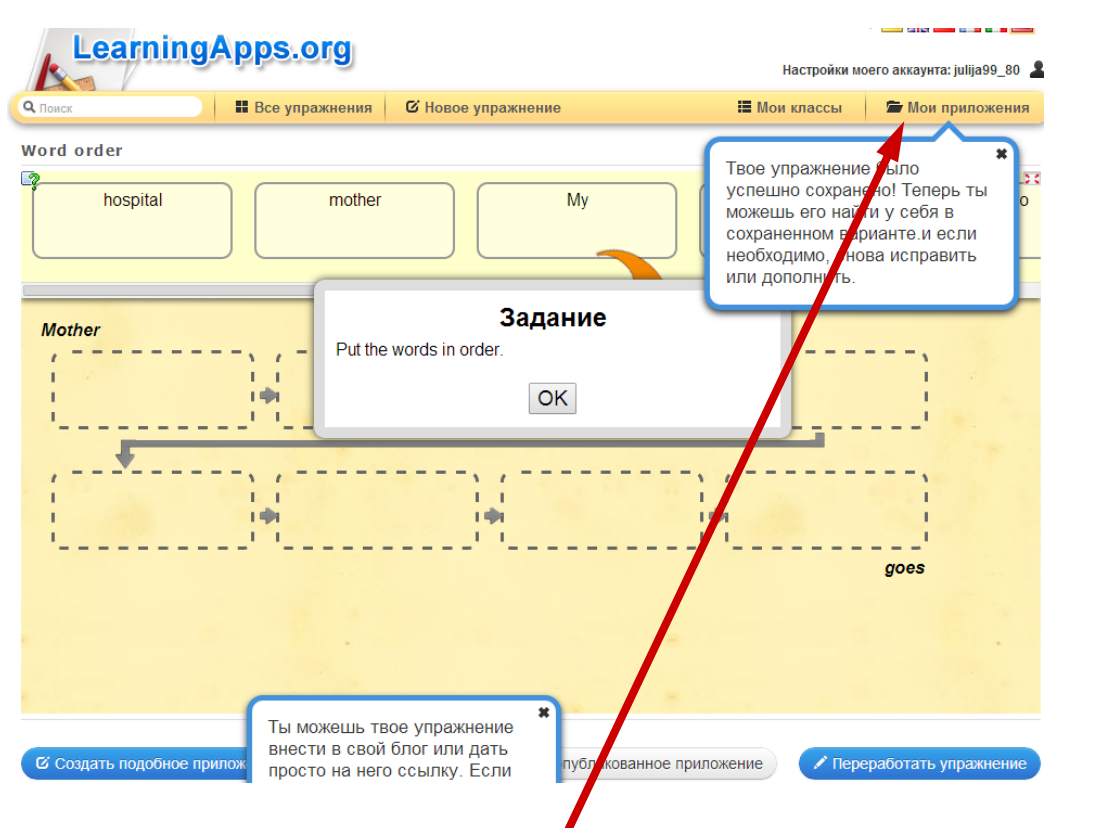

Вправа перейде в розділ "Мои приложения". Перейдіть в "Мои приложения" - опублікуйте вправу на сайті.

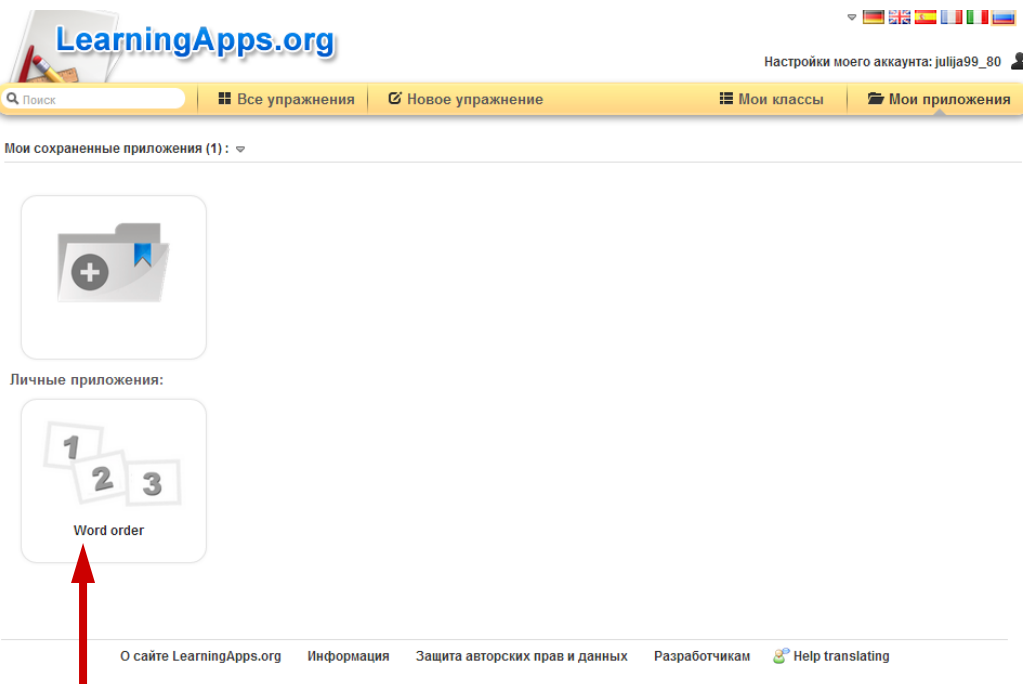

Вправа має такий вигляд у розділі "Мои приложения".

t

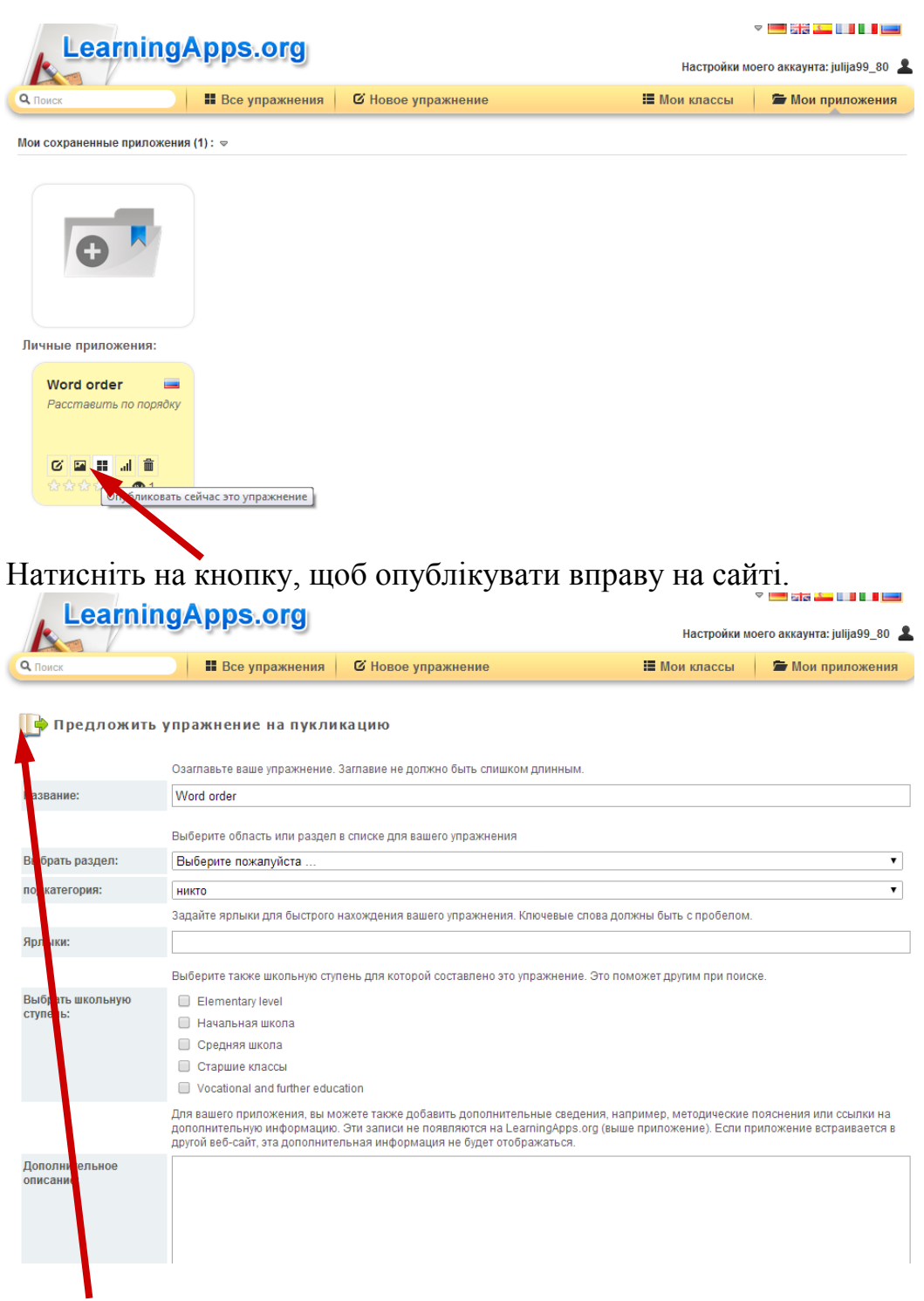

Заповніть картку для публікації вправи на сайті.